# **KONSTFACK** University of Arts, Crafts and Design

# **JSTOR**

# Table of contents

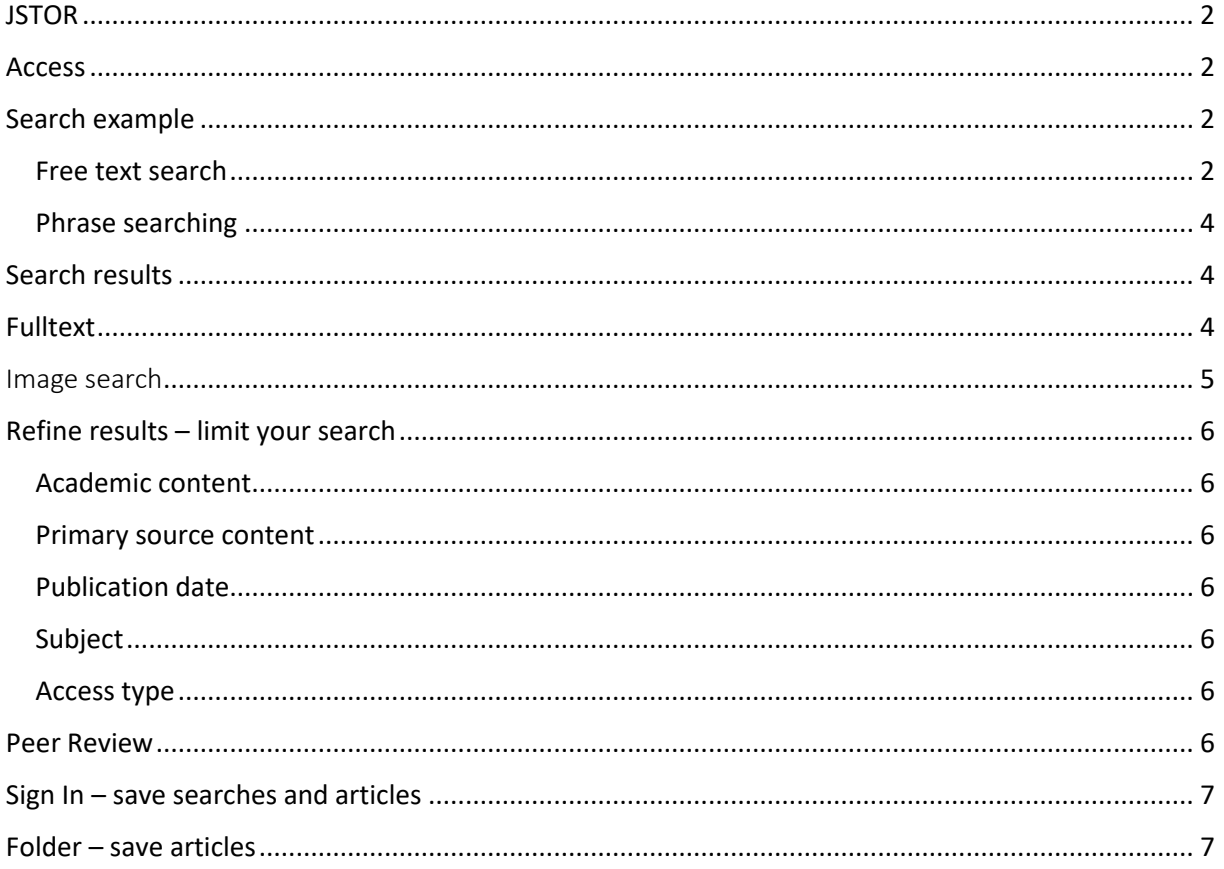

## <span id="page-1-0"></span>**JSTOR**

The collections in JSTOR cover electronic journals in the humanities and social sciences. Here you will find peer-reviewed scholarly journals, literary journals, academic monographs, research reports and material from various special collections.

## <span id="page-1-1"></span>Access

On site at Konstfack you have access to Art & Architecture Source by clicking the name of the database in the list of databases on th[e library's website.](https://www.konstfack.se/en/Library/Search-and-renew-loans/Databases/) As a student or staff at Konstfack, you also have access from outside the university. Click the name of the database and then fill in your login credentials in the login box that appears.

## <span id="page-1-2"></span>Search example

We want to find articles on *urban planning* and *public art*. Suggested search terms:

**Urban planning**: city planning, urban planning…

**Public art**: public art, public decoration, street art…

Please note that the search language is English. This also applies if you want to find articles in other languages.

### <span id="page-1-3"></span>Free text search

#### Click **Advanced search:**

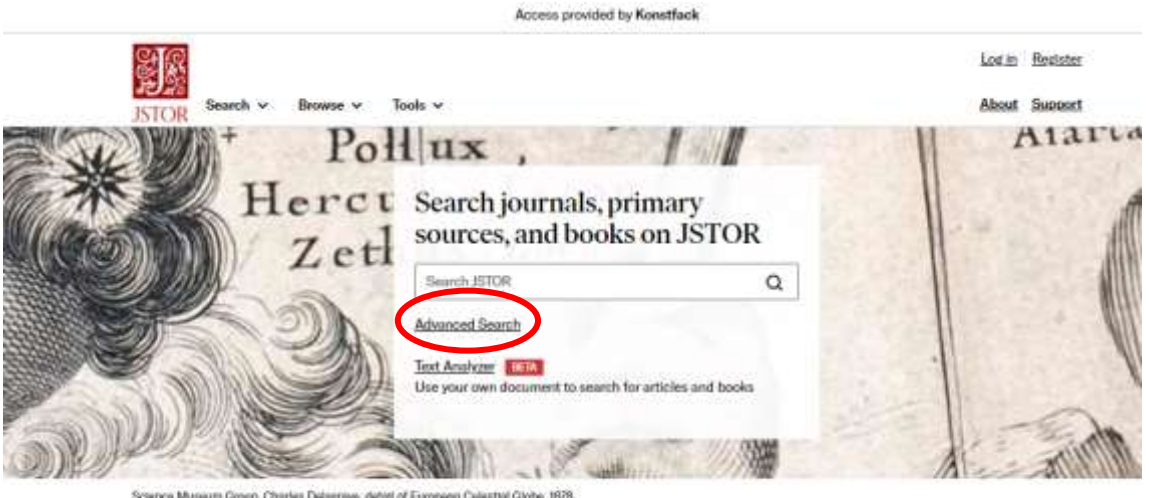

We will perform a search by combining the two search terms (*urban planning* and *public art*) of our search query:

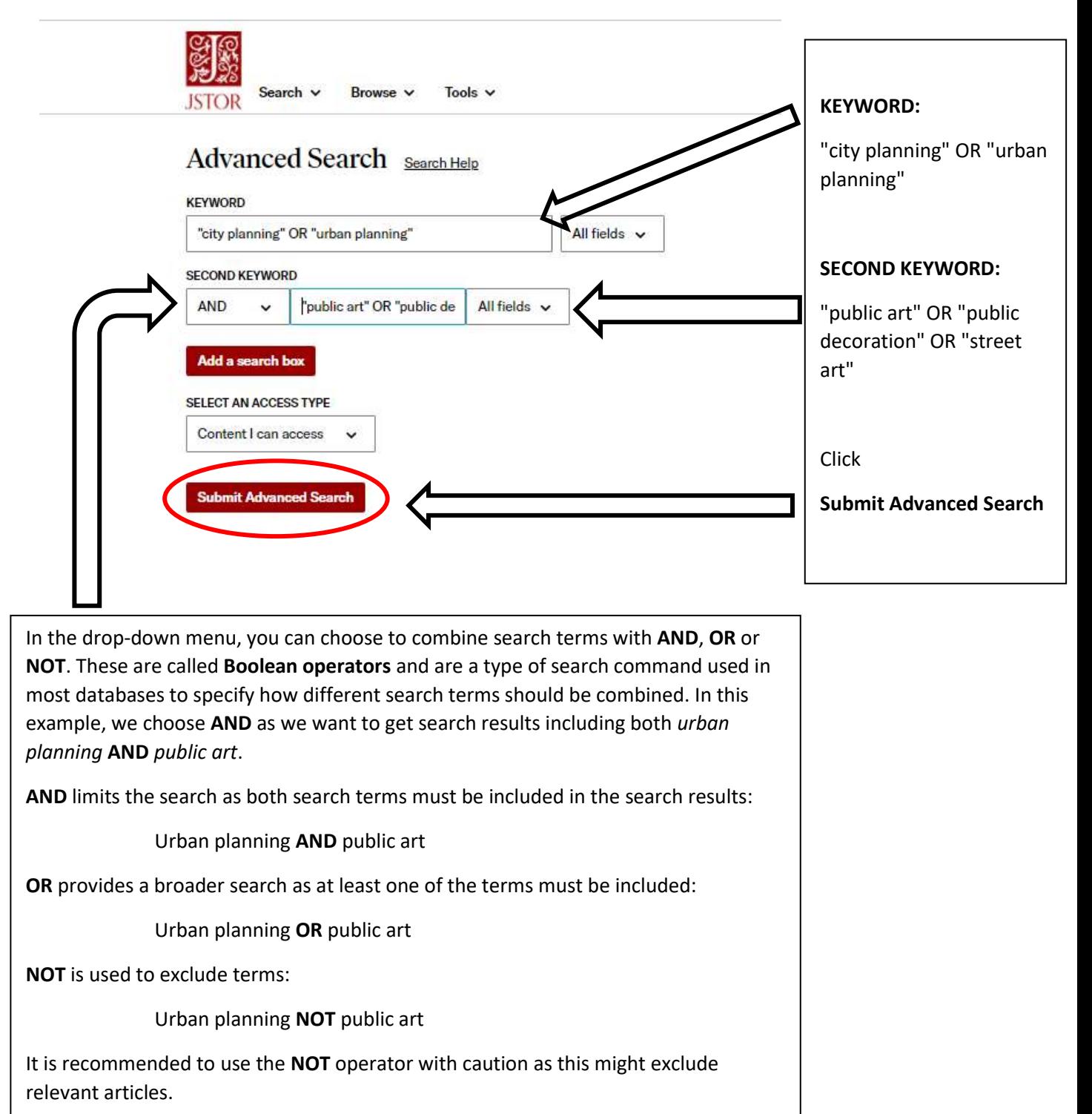

#### <span id="page-3-0"></span>Phrase searching

In this example, we choose to place some search terms within quotation marks, i.e. "urban planning", "public art". This is called **phrase search** and is used to search for terms that consist of more than one word. Searching for "urban planning" gives results where *urban* and *planning* are next to each other in specified order.

## <span id="page-3-1"></span>Search results

Below the search box, you will find the search results, i.e. material that contains *at least* one search term from each search block of the search query:

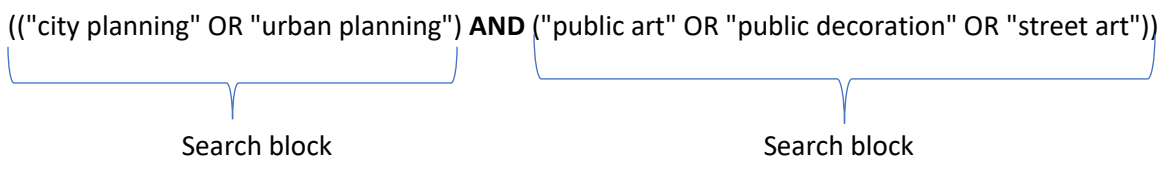

# <span id="page-3-2"></span>Fulltext

Sometimes an article is directly accessible from the database as a PDF for downloading (**Download PDF)**. Sometimes you get information that will help you find the article (title of journal, publication date, issue, pages). Check if the article is accessible, printed or electronic, via Konstfack library.

At<https://www.konstfack.se/en/Library/Search-and-renew-loans/Electronic-and-printed-journals/> you will find a link to a searchable list of all journals that the library subscribes to. Search for a journal's title and see if Konstfack library has access to it and in what form. If the library does not have the journal or the issue you are looking for, contact the library and we can help you order copies from another library.

## <span id="page-4-0"></span>Image search

Images in the JSTOR database come from various universities, museums, and private collections. JSTOR also contains images from the image database **ARTstor**. Because the images come from different sources, the quality and size of the images may vary.

To search for images in JSTOR, you can either enter one or more search terms in the search box, or click **Search → Image Search:**

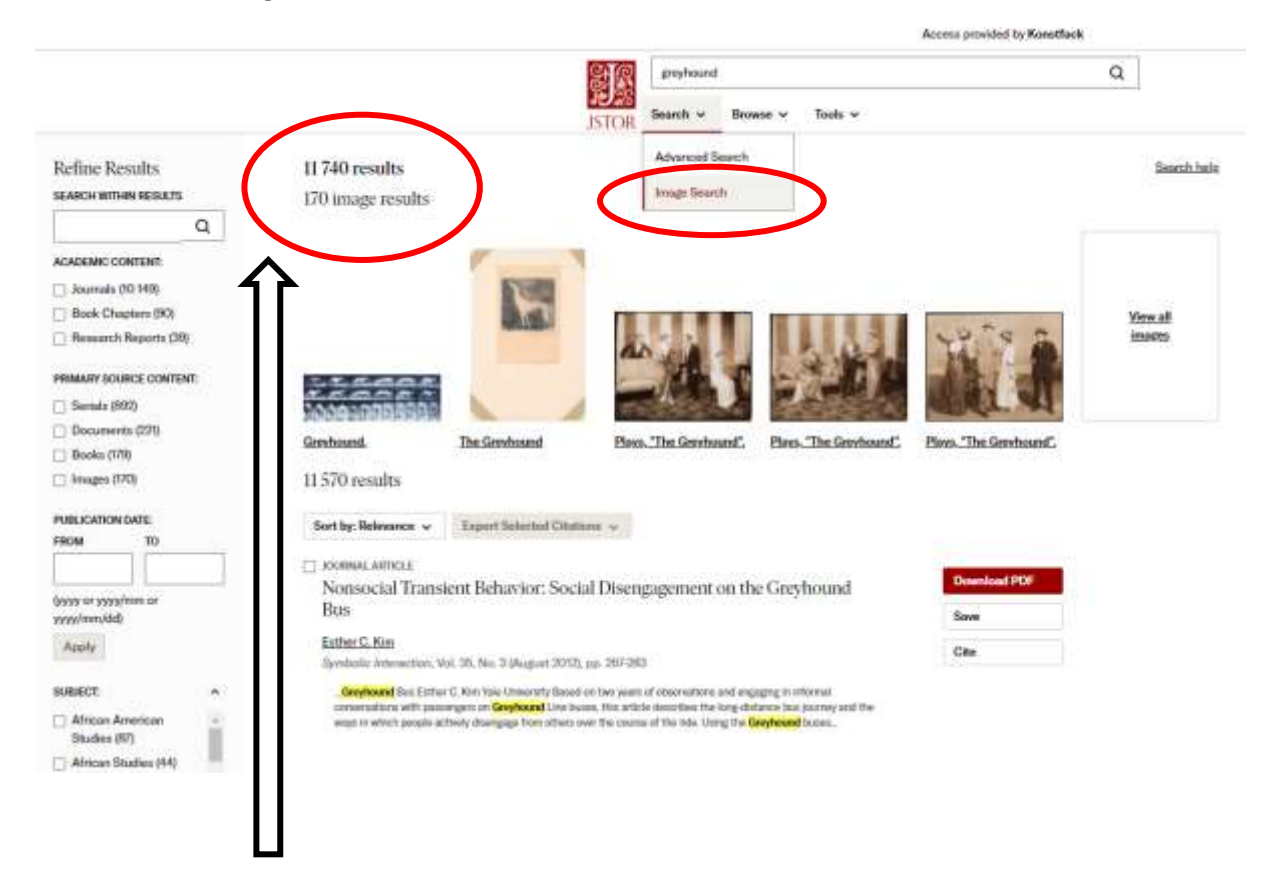

Here, the number of results in total and how many of which are images is shown:

#### **11 740 results**

#### **170 images**

Terms of use for images can be found here: https://www-artstor-org.konstfack.idm.oclc.org/artstor-terms/

## <span id="page-5-0"></span>Refine results – limit your search

<span id="page-5-1"></span>To the left of the list of search results is the heading **Refine results**. Use these different filters to narrow your search:

#### Academic content

Different type of content, such as a journal article or book chapter.

#### <span id="page-5-2"></span>Primary source content

Indicates the type of content the material consists of, such as images or serial publications.

#### <span id="page-5-3"></span>Publication date

Here, the search result can be limited to material from certain years, for example, material published before a certain year can be deselected, if considered too old.

#### <span id="page-5-4"></span>Subject

Indicates which subject the material can be sorted under

#### <span id="page-5-5"></span>Access type

**Content I can access** Here, the search result can be limited to material available via Konstfack.

**All content** All content. If it is not available via Konstfack, it can in some cases be ordered.

### <span id="page-5-6"></span>Peer Review

Peer review is the process of other researchers within the same field reviewing articles before publication. Materials accessible through JSTOR come mainly from peer-reviewed scholarly journals, but some older materials may not be peer-reviewed. There is currently no filter in JSTOR that sorts out non-peer reviewed material.

## <span id="page-6-0"></span>Sign In – save searches and articles

If you have an account in JSTOR, you can save and organize articles and images. Click **Log in** and then **Register for a free account** to sign up:

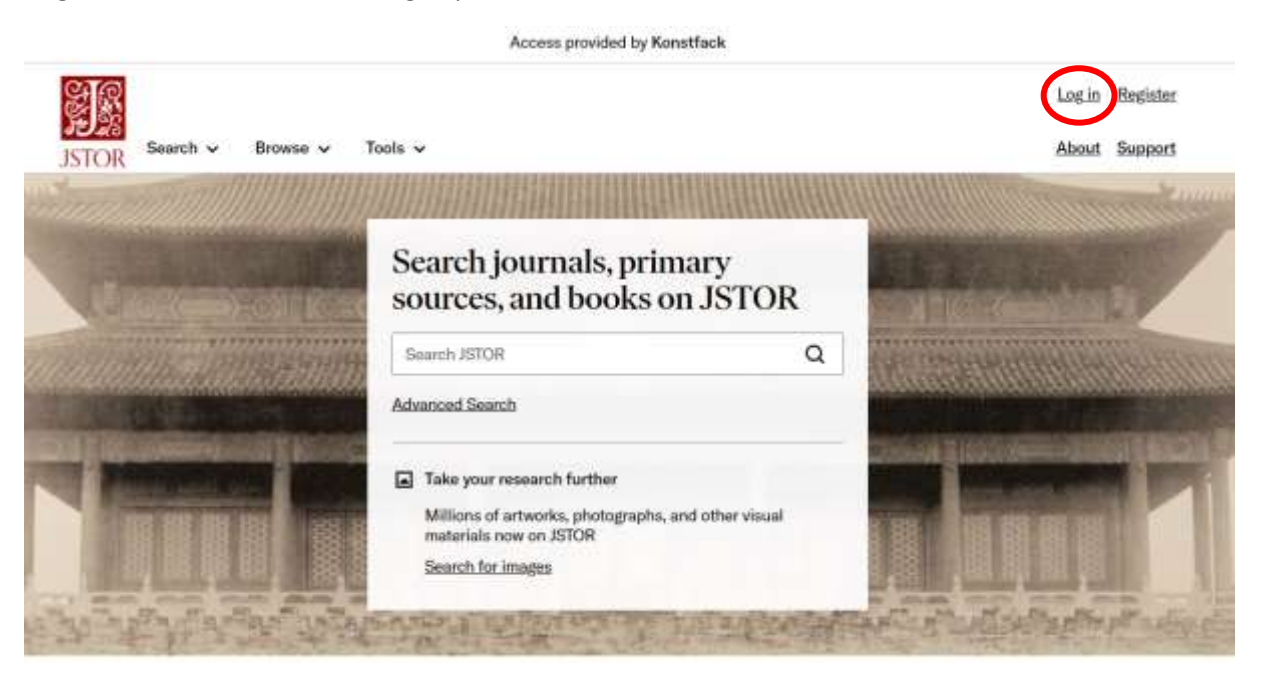

Please note that you can also use your login credentials from ARTstor in JSTOR or vice versa.

## <span id="page-6-1"></span>Folder – save articles

To save material, you must have an account and be logged in to JSTOR (see above).

To save search results from the list of search results, tick the items / images you want to save and click **Save**. Saved material will then end up in your folder:

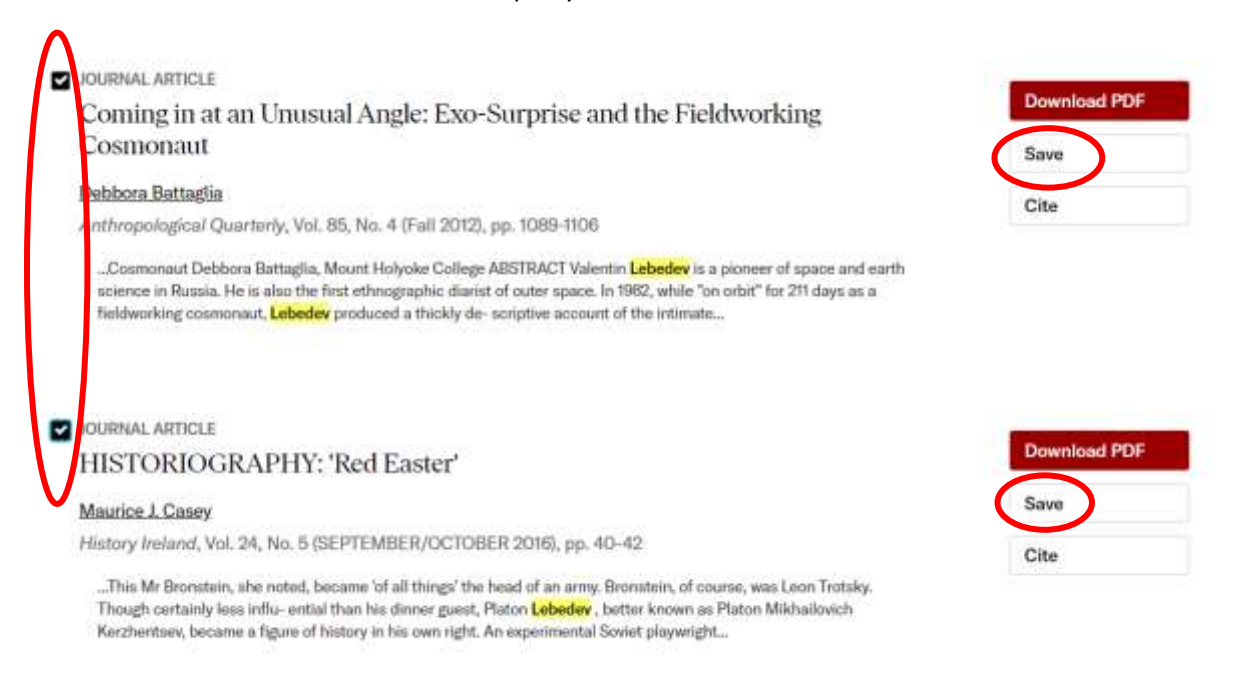